## **How to assess an assignment in OASES**

- 1. Log on to OASES: https://apps2.[med.uoronto.ca](https://apps2.med.utoronto.ca/oases/)/oases and enter your UTORid and password.
- 2. Click on *Begin New Assessment:*

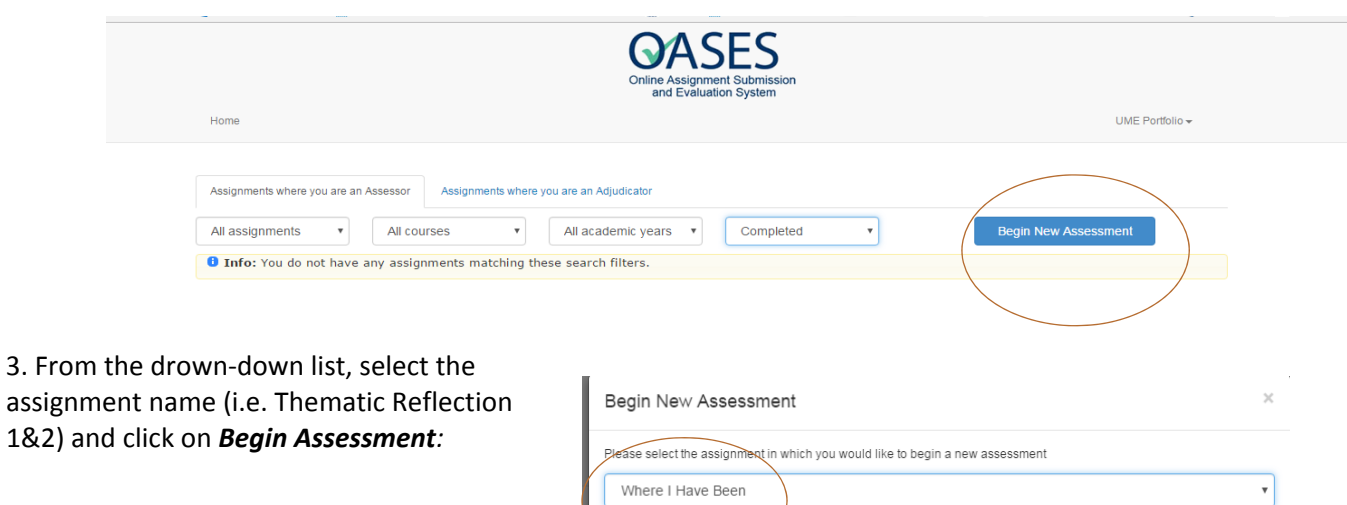

**Begin Assessment** 

4. Under the *View submission* section, click on the file to download and read the student's reflection:

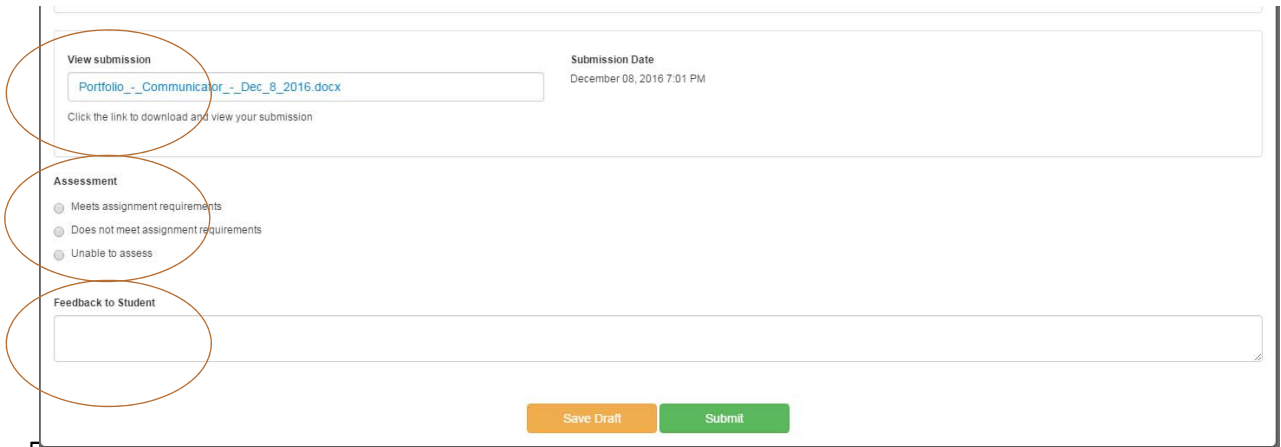

5. After you have reviewed the assessment rubric (attached), grade the reflection by selecting one of the following options in the *Assessment* section:

- **‐Meets assignment requirements ‐Does not meet assignment requirements**
- 
- **‐Unable to assess**
- 6. Add your feedback to the student in the *Feedback to Student* box.
- 7. Click on *Submit*.

8. **Delete the students' submissions from your computer. Please check your Downloads folder and empty your Recycle bin.** 

**To access your In progress or Completed assessments:**

- 1. Select *In Progress* or *Completed* from the *In Progress/Completed* drop down list (see screen view on the previous page).
- 2. To open the assessment, click on *View Assessment & Feedback.*

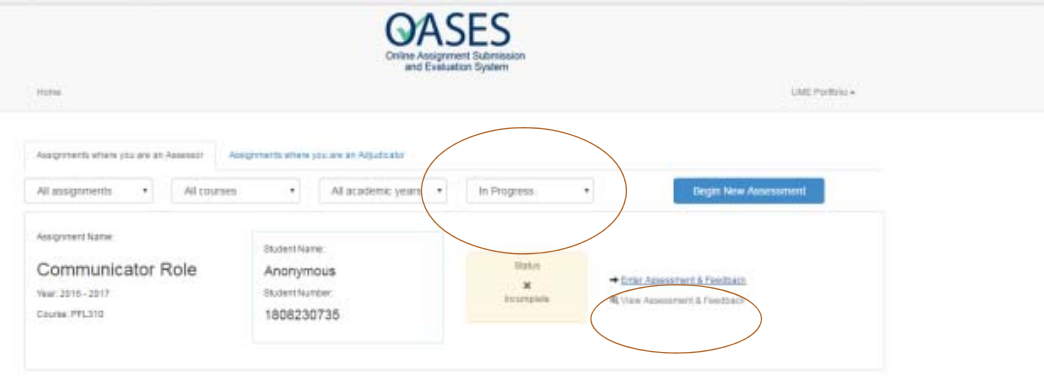